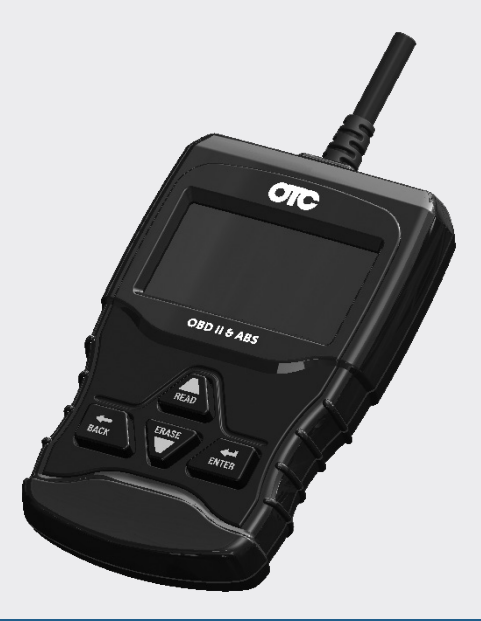

# OTC3208 Analyseur-contrôleur ABS, OBDII et CAN ABS, OBDII, and CAN Scan Tool Herramienta de escaneo ABS, OBDII

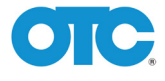

**en** User guide **fr** Mode d'emploi **es** Guía del usuario

# Table of Contents

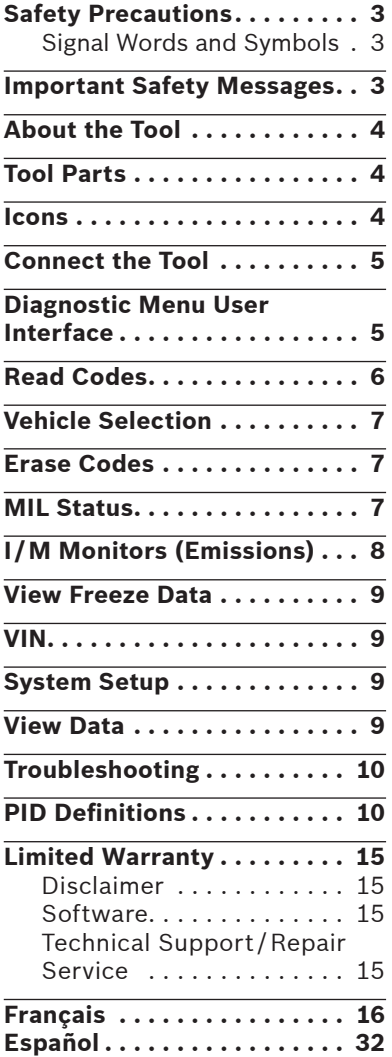

## Safety Precautions

This user guide describes the features of the tool and provides step-by-step instructions for operating the tool. Always refer to and follow safety messages and test procedures provided by the manufacturer of the vehicle and the tool.

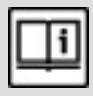

Read and understand the user guide before operating the tool.

An undetected or uncorrected vehicle malfunction could cause a serious, even fatal, accident. Important safety information in this user guide is intended to protect the user, bystanders, and the vehicle.

# Signal Words and Symbols

## WARNING!

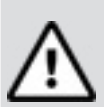

Indicates a possible hazardous situation that, if not avoided, could result in death or serious injury to operator or bystanders.

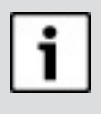

#### **NOTICE**

Indicates a condition that may result in lost information.

 $\Rightarrow$  Indicates a singlestep procedure.

# Important Safety **Messages**

#### WARNING!

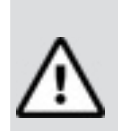

This tool may not detect every malfunction. Do not take chances with brakes, steering, or other vital functions of the vehicle. A serious accident could result.

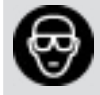

Always wear ANSIapproved goggles for eye protection.

- Before testing a vehicle, make sure the transmission is in PARK (automatic transmission) or NEUTRAL (manual transmission) and the parking brake is set.
- Never lay tools on the vehicle battery.
- Battery acid can burn. If contacted, rinse with water or neutralize with a mild base such as baking soda. If you splash your eyes, flush with water and call a physician immediately.
- Never smoke or have open flames near vehicle. Vapors from gasoline and battery are explosive.

#### **4** | Operating instructions | OTC3208 | **en**

- Do not use the tool if internal circuitry has been exposed to moisture. Internal shorts could cause a fire and damage the vehicle or tool.
- Always turn the ignition key OFF when connecting or disconnecting electrical components unless otherwise instructed.
- Most vehicles are equipped with airbags. Follow vehicle service manual precautions. Serious injury or death could result from an unintended deployment.

#### WARNING!

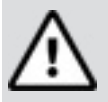

A vehicle airbag can open for several minutes after the ignition has been turned off.

• Always follow vehicle manufacturer's warnings, cautions, and service procedures.

# About the Tool

The tool allows you to retrieve and erase/ reset diagnostic data from the vehicle control module. The diagnostic data can be used to help determine the cause of a vehicle malfunction.

Use the tool to perform the following functions:

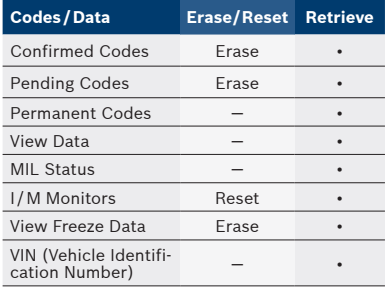

# Tool Parts

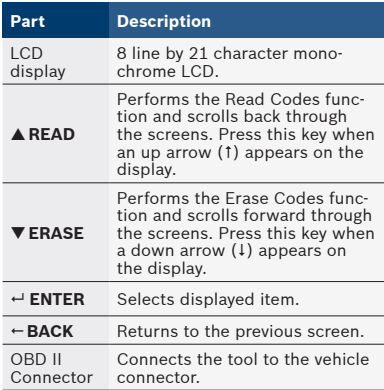

## Icons

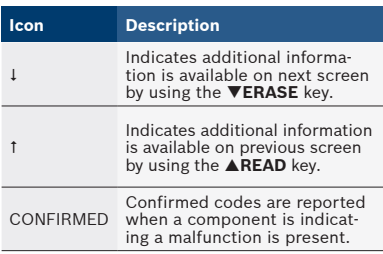

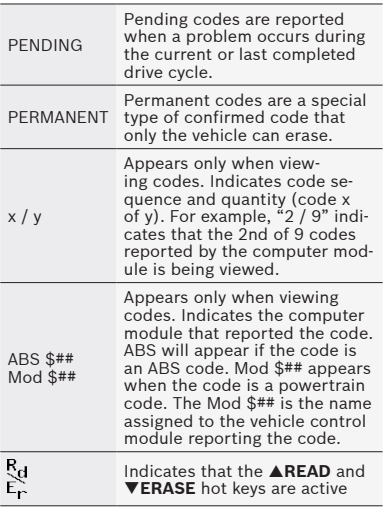

# Connect the Tool

To connect the tool to the vehicle:

- 1. Locate the OBD II connector under the steering column. If the connector is not there, a label should be there indicating the whereabouts of the connector. For more information on OBD II connectors, go to http://www.obdclearinghouse.com/oemdb.
- 2. If necessary, remove the cover from the vehicle connector.
- 3. Turn the ignition switch to the ON position. Do not start the engine.
- 4. Plug the OBDII connector attached to the tool into the

vehicle connector.

The Tool automatically reads Codes and displays the data. When done viewing data,

press  $\leftarrow$  **ENTER** key to return to Diagnostic Menu.

# **NOTICE**

If the vehicle returns a manufacturer specific code, the tool will ask if you wish to select the vehicle and then read ABS codes. If the vehicle doesn't return a manufacturer specific code, the tool will ask if you wish to select a vehicle to read ABS codes. ABS is not supported for all vehicles.

# Diagnostic Menu User **Interface**

To select functions:

1. From the Diagnostic Menu, press the **READ** or **ERASE** arrow key until the desired function is highlighted, then press  $\leftarrow$  **ENTER** to retrieve and display the results.

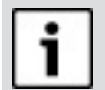

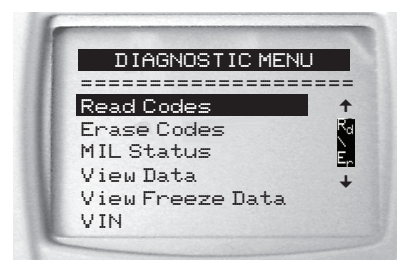

2. When complete, press **BACK** to return to the Diagnostic Menu selection screen.

# Read Codes

To read the codes:

 $\Rightarrow$  Press and hold the **AREAD** key for 2 seconds then release it, or Select Read Codes from Diagnostic Menu.

If ABS is supported for your vehicle, a menu is shown to select either OBDII/EOBD, or ABS. Select ABS to read ABS codes, and OBDII/EOBD to read emissions related powertrain codes. For codes other than ABS codes, the tool displays Confirmed, Pending, and Permanent Codes. Confirmed Trouble Codes are reported when a component, sensor, or other part of the vehicle is indicating a malfunction is present. The malfunction

must be present for a sufficient amount of time before the vehicle records and the Tool displays a Confirmed Trouble Code. Confirmed codes are indicated by the CONFIRMED icon. Pending Codes are only reported if a problem occurs during the current or last completed drive cycle. Pending Codes do not necessarily indicate a faulty component or system. Pending Codes convert to Confirmed Trouble Codes when an emissions problem persists long enough to be considered a real problem, not an anomaly. Pending Codes are indicated by a PENDING icon. Permanent Codes are special confirmed codes. Permanent Codes began being reported by vehicles beginning around 2010, so they are not supported by every vehicle. While Confirmed Codes can be erased by the tool, Permanent Codes cannot. Permanent Codes are erased by the vehicle when the vehicle has determined the fault is no longer present. Permanent Codes are indicated by a PERMANENT icon.

# Vehicle Selection

Vehicle Selection will be displayed for Read Codes when a manufacturer specific DTC is retrieved from the vehicle.

# Erase Codes

The Erase function performs the following:

- $\checkmark$  Erases codes (both Confirmed and Pending DTCs) when erasing OBDII/ EOBD codes. Permanent codes can only be erased by the vehicle.
- $\checkmark$  May erase Freeze Data results depending on the vehcle.
- $\checkmark$  Sets I/M Monitors to not ready.

#### **NOTICE**

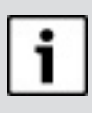

Perform Erase Codes function only after systems have been checked completely and DTCs have been written down.

To erase codes from the vehicle computer:

- 1. Set the ignition to Key On Engine Off. Do NOT start the vehicle. The engine should not be running.
- 2. Press and hold the  $\nabla$ FRASE key for 3 seconds then

release, or select Erase Codes from Diagnostic Menu;  $pres \leftarrow$ **ENTER.** 

- 3. When the confirmation message appears on the display, choose one of the following options.
	- To proceed with the operation: Press ← **ENTER** for YES.
	- To cancel the operation and return to the Diagnostic Menu: Press  **BACK** for NO.
- 4. If ABS is supported for your vehicle, a menu is shown to select either OBDII/EOBD, or ABS. Select ABS to erase ABS codes, and OBDII/EOBD to erase emissions related powertrain codes.

The Tool will automatically perform the Read Codes function after erasing codes. The Tool will then indicate the number of codes remaining.

# **NOTICE**

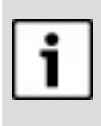

If after erasing codes a DTC returns, the problem has not been fixed or other faults are present.

# MIL Status

MIL (Malfunction Indicator Lamp) status indicates if the vehicle computer is telling the MIL to illuminate when the engine is running.

- MIL ON indicates that the Malfunction Indicator Lamp should be ON.
- MIL OFF indicates that the Malfunction Indicator Lamp should be OFF.

# **I/M Monitors (Emissions)**

Inspection/Maintenance Monitors provide a snapshot of the Emission System operations by indicating that the I/M Monitors are Ready or Not Ready. For an I/M Monitor to be Ready, the vehicle must have completed a drive cycle (been driven long enough under proper conditions to have completed a drive cycle). A Monitor must be listed as Ready to pass an emissions test. If an I/M Monitor is Not Ready, it is because a drive cycle has not completed. The Tool will indicate Ready (ok), Not Ready (inc), or Not Applicable  $(n/a)$  for each  $1/M$ Monitor. The Tool supports the following I/M Monitors:

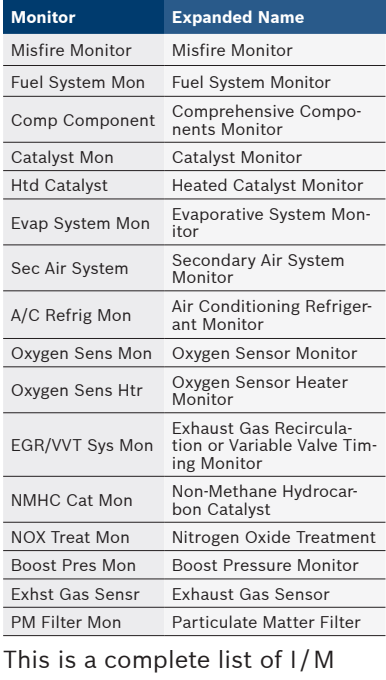

Monitors supported by the Tool. The number of Monitors read by the Tool from your vehicle may vary. A diesel vehicle, for example, does not have an Oxygen Sensor Monitor. As a result, there will be no Oxygen Sensor Monitor status for a diesel vehicle.

Two types of I/M Monitors tests are:

- □ Since DTCs Cleared shows status of the monitors since the DTCs were last erased.
- **This Drive Cycle shows** status of monitors since the start of the current drive cycle. Refer to the vehicle service manual for more detailed information on emission-related monitors and their status.
- $\checkmark$  Some vehicles do not support This Drive Cycle. If vehicle supports both types of monitors the I/M Monitors Menu displays.

## View Freeze Data

Displays a snapshot of operating conditions at the time the Diagnostic Trouble Code was created. See PID Definitions for more information.

# VIN

The VIN function allows the tool to request the vehicle's VIN number.

The VIN function applies to model year 2000 and newer OBD II compliant vehicles.

# System Setup

System Setup allows:

- Display contrast to be changed
- Tool information to be viewed
- Display to be checked
- Operation of the keypad to be checked
- Memory of the Tool to be checked
- Units of measure to be changed

# View Data

The View Data function allows real time viewing of the vehicle's computer module's PID data. As the computer monitors the vehicle, information is simultaneously transmitted to the Tool. View Data allows the following items to be viewed on the Tool:

- □ Sensor data
- Operation of switches
- Operation of solenoids

 $\Box$  Operation of relays Multiple PIDs may be sent if vehicle is equipped with more than one computer module (for example a powertrain control module [PCM] and a transmission control module [TCM]. The Tool identifies them by their identification names (ID) assigned by manufacturer (i.e. \$10 or \$1A). See PID Definitions for more information.

## Troubleshooting

- □ If a "LINK ERROR" message appears, cycle the ignition key to the OFF position for 10 seconds, then back ON, then press the  $\leftarrow$  **ENTER** key. Make sure the ignition key is in the ON not the ACCESSORY position.
- I If the MIL Status is ON and the MIL is not illuminated with the engine running, then a problem exists in the MIL circuit.

## PID Definitions

**NOTICE** 

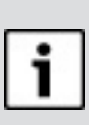

Although over 300 PIDS are available, the tool only displays the PIDs the vehicle supports.

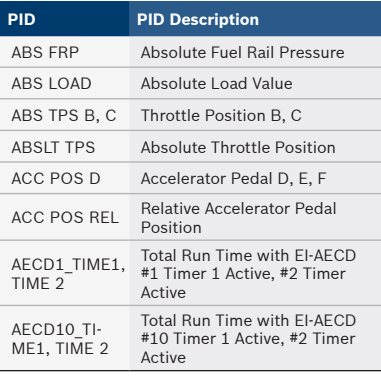

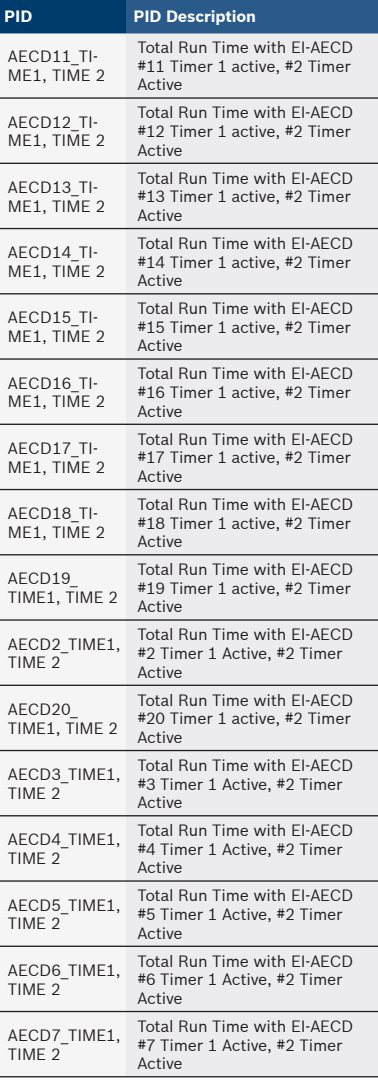

#### **en**  $|$  **OTC3208** | Operating instructions | **11**

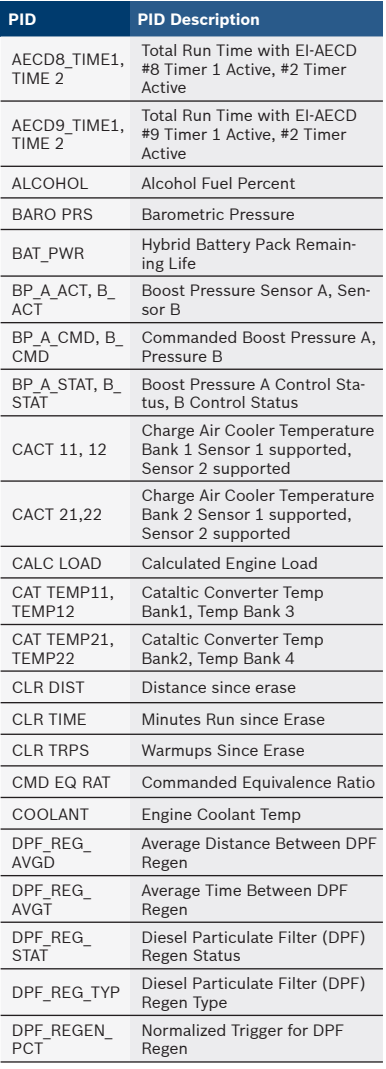

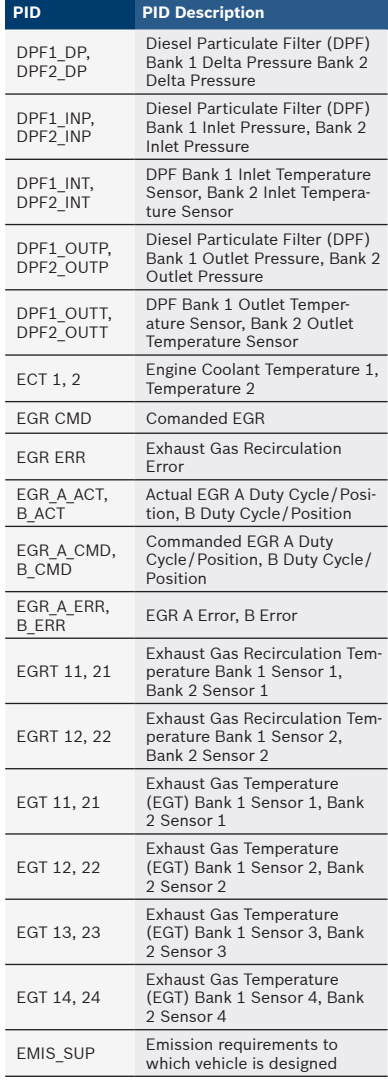

Bosch Automotive Service Solutions Inc. 675512 REV C | 08.2018

## **12** | Operating instructions | OTC3208 | **en**

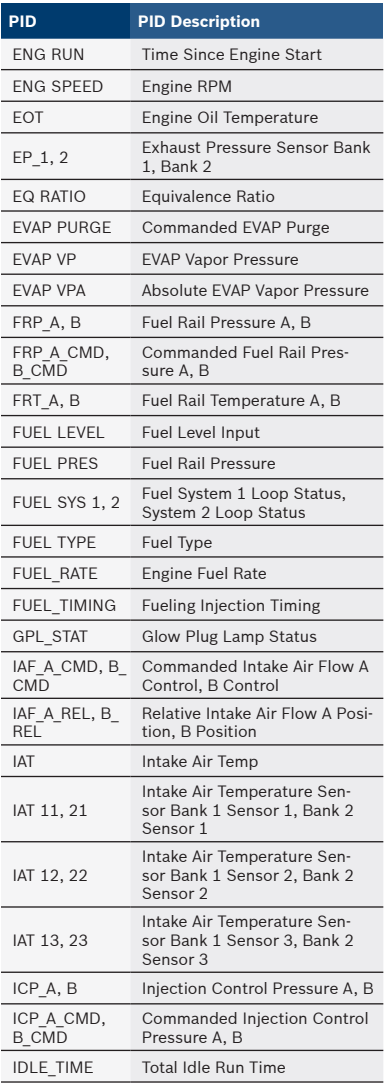

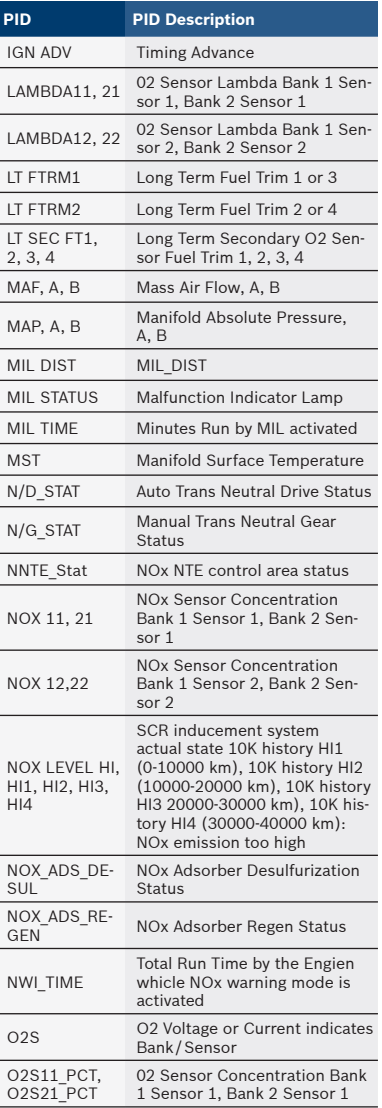

## **en** | OTC3208 | Operating instructions | **13**

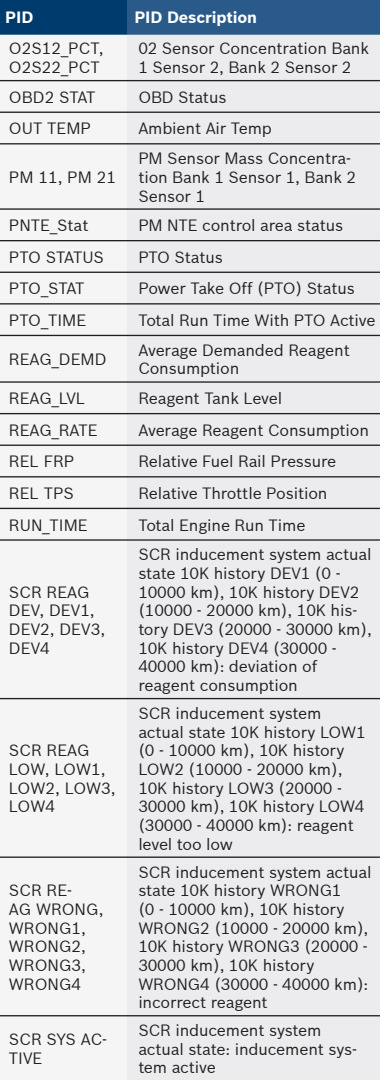

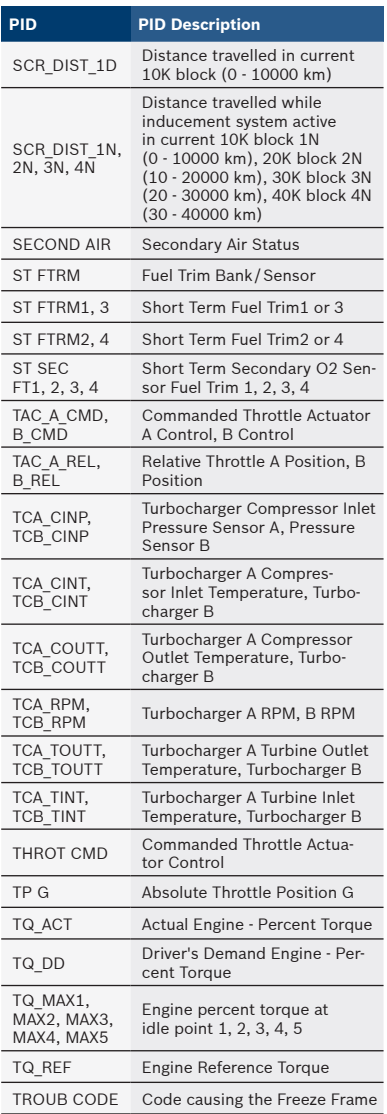

Bosch Automotive Service Solutions Inc. 675512 REV C | 08.2018

## **14** | Operating instructions | OTC3208 | **en**

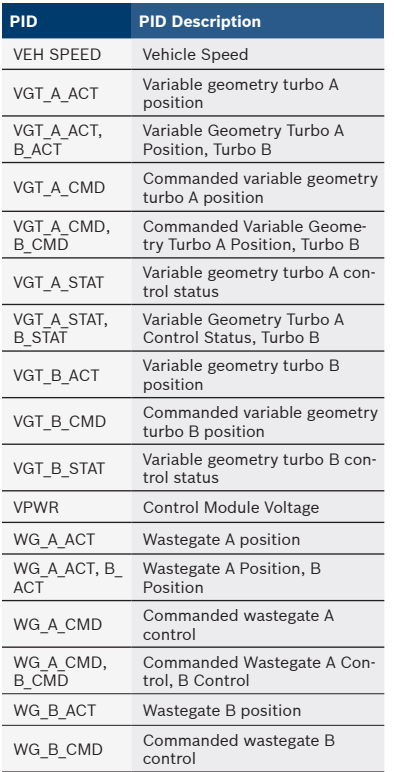

#### Limited Warranty

## **This warranty is expressly limited to original retail buyers of Bosch electronic diagnostic tools ("Units").**

Bosch Units are warranted against defects in materials and workmanship for one year (12 months) from date of delivery. This warranty does not cover any Unit that has been abused, altered, used for a purpose other than that for which it was intended, or used in a manner inconsistent with instructions regarding use. The sole and exclusive remedy for any Unit found to be defective is repair or replacement, the option of Bosch. In no event shall Bosch be liable for any direct, indirect, special, incidental or consequential damages (including lost profit) whether based on warranty, contract, tort or any other legal theory. The existence of a defect shall be determined by Bosch in accordance with procedures established by Bosch. No one is authorized to make any statement or representation altering the terms of this warranty.

#### Disclaimer

The above warranty is in lieu of any other warranty, express or

implied, including any warranty of merchantability or fitness for a particular purpose.

#### Software

Unit software is proprietary, confidential information protected under copyright law. Users have no right in or title to Unit software other than a limited right of use revocable by Bosch. Unit software may not be transferred or disclosed without written consent of Bosch. Unit software may not be copied except in ordinary backup procedures.

# Technical Support/ Repair Service

If you have any questions on the operation of the product, please call 800 533 6127 or email tech@ otctools.com.

Please contact Technical Support for troubleshooting and service options prior to sending any unit for repair.

To send a unit in for repair, go to www.repairtrack.bosch-automotive.com and follow the online instructions. This website will also have the latest service policies and service center locations. If you do not have internet access, please call 1-800-344-4013.

# Table des matières

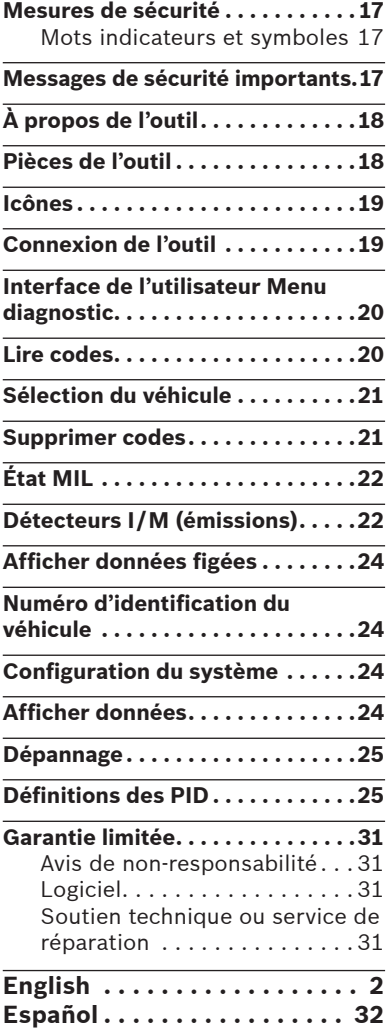

## <span id="page-16-0"></span>Mesures de sécurité

Ce manuel de l'utilisateur décrit les fonctions de l'analyseur-contrôleur et présente des instructions détaillées concernant son utilisation. Consultez et respectez toujours les messages de sécurité et les procédures de test fournies par le fabricant du véhicule et de l'outil.

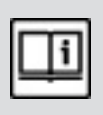

Lisez et comprenez toutes les directives de sécurité avant d'utiliser l'outil.

Une défaillance non détectée ou non corrigée du véhicule peut causer un accident grave, voire mortel. Les renseignements importants sur la sécurité contenus dans le mode d'emploi ont pour objectif de protéger l'utilisateur, les personnes se trouvant à proximité et le véhicule.

#### Mots indicateurs et symboles

#### AVERTISSEMENT!

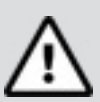

Indique une situation potentiellement dangereuse susceptible, si elle n'est pas évitée, de causer des blessures graves ou mortelles à l'opérateur ou aux personnes se trouvant à proximité.

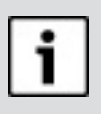

#### NOTIFICATION

Indique une condition risquant de causer des pertes de données.

 $\Rightarrow$  Indique une procédure à une seule étape.

# Messages de sécurité importants

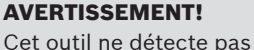

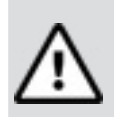

forcément toutes les défaillances. Ne prenez pas de risques avec les freins, la direction ou les autres fonctions vitales du véhicule. Vous pourriez avoir un grave accident.

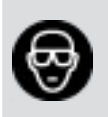

Portez toujours des lunettes étanches certifiées ANSI pour protéger vos yeux.

- Avant de tester un véhicule, placez le levier de vitesse en POSITION DE STATIONNEMENT (transmission automatique) ou au POINT MORT (transmission manuelle) et actionnez le frein à main.
- Ne déposez jamais d'outils sur la batterie du véhicule.
- L'acide de la batterie peut brûler. En cas de contact, rincez à l'eau ou neutralisez avec une base

#### <span id="page-17-0"></span>**18 |** Mode d'emploi | OTC3208 | **fr**

douce comme du bicarbonate de soude. En cas de contact avec les yeux, rincez avec de l'eau et appelez immédiatement un médecin.

- Ne fumez jamais à proximité d'un véhicule et n'approchez pas de flamme nue. Les vapeurs d'essence et de batterie sont explosives.
- N'utilisez pas l'outil lorsque les circuits internes ont été exposés à l'humidité. Un court-circuit interne peut causer un incendie et endommager le véhicule ou l'outil.
- Sauf indication contraire. assurez-vous de toujours éteindre le moteur avant de brancher ou débrancher des composants électriques.
- La plupart des véhicules sont munis de coussins gonflables. Respectez les mesures de sécurité contenues dans le manuel d'entretien du véhicule. Vous risquez des blessures graves voire mortelles en cas de déploiement involontaire.

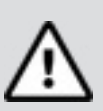

AVERTISSEMENT!

Un coussin gonflable peut se déployer plusieurs minutes après l'arrêt du véhicule.

Respectez toutes les mises en garde, tous les avertissements et toutes les procédures d'entretien du constructeur.

# À propos de l'outil

L'analyseur-contrôleur permet d'extraire et d'effacer/réinitialiser les données de diagnostic du module de contrôle du véhicule. Les données de diagnostic peuvent être utilisées pour déterminer la cause d'un dysfonctionnement du véhicule. Utiliser l'outil pour exécuter les fonctions suivantes :

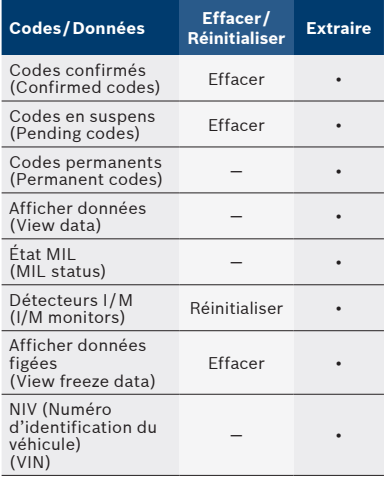

# <span id="page-18-0"></span>Pièces de l'outil

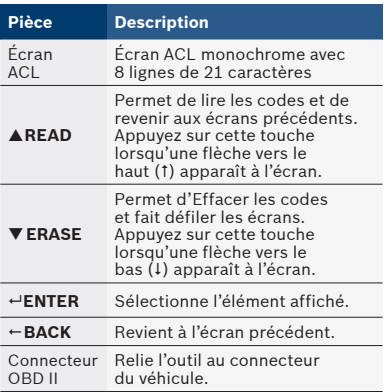

# Icônes

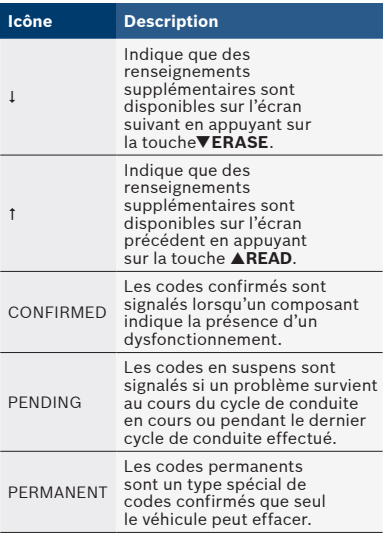

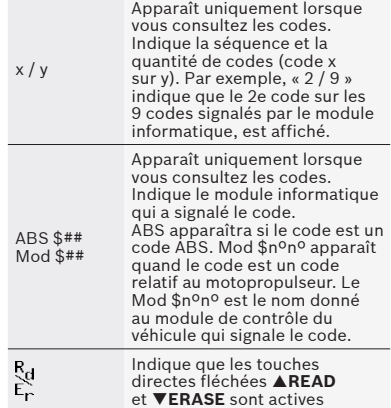

# Connexion de l'outil

Pour connecter l'outil au véhicule :

- 1. Placez le connecteur OBD II sous la colonne de direction. S'il n'y a pas de connecteur, une étiquette devrait indiquer l'emplacement du connecteur. Pour plus de renseignements sur les connecteurs OBD II, accédez à http://www.obdclearinghouse. com/oemdb.
- 2. Si nécessaire, retirez le couvercle du connecteur du véhicule.
- 3. Mettez l'interrupteur d'allumage en position ON (marche). Ne démarrez pas le moteur.
- 4. Raccordez le connecteur OBD II de l'outil au connecteur du véhicule. L'outil lit automatiquement les codes et affiche

#### <span id="page-19-0"></span>**20 |** Mode d'emploi | OTC3208 | **fr**

les données. Lorsque vous avez consulté les données, appuyez sur la touche **ENTER** pour retourner au Menu diagnostic.

#### **NOTIFICATION**

Si le véhicule émet un code fabricant spécifique, l'outil vous demandera si vous désirez sélectionner le véhicule et ensuite lire les codes ABS. Si le véhicule n'émet pas un code fabricant spécifique, l'outil vous

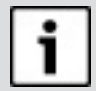

demandera si vous désirez sélectionner un véhicule pour lire les codes ABS. La fonction ABS n'est pas prise en charge par tous les véhicules.

# Interface de l'utilisateur Menu diagnostic

Pour sélectionner les fonctions :

1. Dans le Menu diagnostic, appuyez sur les touches de direction **READ** ou **ERASE** jusqu'à ce que la fonction désirée soit surlignée, puis appuyez sur **← ENTER** pour extraire et afficher les résultats.

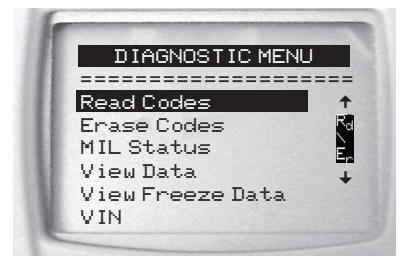

2. Lorsque la tâche est effectuée, appuyer sur  $\leftarrow$  **BACK** pour retourner à l'écran de sélection du Menu diagnostic.

## Lire codes

Pour lire les codes :

 $\Rightarrow$  Appuyez sur et maintenez enfoncée la touche ▲ READ pendant 2 secondes puis relâchez-la, ou sélectionnez Lire codes dans le Menu diagnostic.

Si l'ABS est pris en charge par votre véhicule, un menu apparaît et vous donne le choix de sélectionner OBDII/EOBD ou ABS. Sélectionnez ABS pour lire les codes ABS, et OBDII/EOBD pour lire les codes du motopropulseur liés aux émissions. Pour tous les codes différents des codes ABS, l'outil affiche les codes confirmés, en suspens, et permanents. Les codes d'anomalie confirmés sont signalés lorsqu'un composant, un capteur ou une autre pièce du véhicule indique la

<span id="page-20-0"></span>présence d'un dysfonctionnement. Le dysfonctionnement doit être présent pendant une période suffisante pour que le véhicule l'enregistre et que l'analyseur-contrôleur affiche un code d'anomalie confirmé. Les codes confirmés sont indiqués par l'icône CONFIRMED. Les codes en suspens sont uniquement signalés si un problème survient au cours du cycle de conduite en cours ou pendant le dernier cycle de conduite effectué. Les codes en suspens n'indiquent pas nécessairement un composant ou un système défaillant. Les codes en suspens se transforment en codes d'anomalie confirmés lorsqu'un problème d'émission persiste suffisamment longtemps pour être considéré comme un problème réel et non comme une anomalie. Les codes en suspens sont indiqués par une icône PENDING. Les codes permanents sont des codes confirmés spéciaux. Les codes permanents ont commencé à être signalés par les véhicules à partir de 2010, ils ne sont donc pas pris en charge par tous les véhicules. Les codes confirmés peuvent être effacés par l'analyseur-contrôleur, contrairement aux codes permanents. Les codes permanents sont

effacés par le véhicule lorsque le véhicule a déterminé que la défaillance n'est plus présente. Les codes permanents sont indiqués par une icône PERMANENT.

# Sélection du véhicule

Dans Lire les codes, la sélection du véhicule sera affichée lorsqu'un code d'anomalie d'un fabricant spécifique est extrait du véhicule.

## Supprimer codes

La fonction Effacer permet d'exécuter les tâches suivantes :

- $\checkmark$  Efface les codes (les codes d'anomalie confirmés et en suspens) lors de l'effacement des codes OBDII/EOBD. Les codes permanents peuvent uniquement être effacés par le véhicule.
- 9 Peut effacer les résultats des données figées en fonction du véhicule.
- Règle les Détecteurs I/M sur non prêts.

#### **NOTIFICATION**

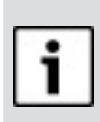

N'exécutez la fonction Effacer les codes qu'après avoir entièrement vérifié les systèmes et avoir noté les codes d'anomalie seulement.

<span id="page-21-0"></span>Pour effacer les codes de l'ordinateur du véhicule :

- 1. Mettez la clé d'allumage en position ON (marche) et coupez le moteur. Ne démarrez PAS le moteur. Le moteur ne doit pas tourner.
- 2. Appuyez sur et maintenez enfoncée la touche **ERASE** pendant 3 secondes puis relâchez-la, ou sélectionnez Effacer codes dans le Menu diagnostic; appuyez sur **ENTER**.
- 3. Lorsque le message de confirmation apparaît à l'écran, choisissez une des options suivantes.
	- Pour continuer l'opération : Appuyez sur  **ENTER** pour OUI.
	- Pour annuler l'opération et revenir au Menu diagnostic : Appuyez sur **BACK** pour NON.
- 4. Si l'ABS est pris en charge par votre véhicule, un menu apparaît et vous donne le choix de sélectionner OBDII/EOBD ou ABS. Sélectionnez ABS pour effacer les codes ABS, et OBDII/EOBD pour effacer les codes du motopropulseur liés aux émissions.

L'outil va automatiquement lancer la fonction Lire codes après avoir

effacé les codes. L'outil indiquera ensuite le nombre de codes restant.

#### **NOTIFICATION**

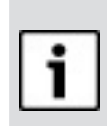

Si un code d'anomalie est retourné après l'effacement des codes, cela signifie que le problème n'a pas été corrigé ou que d'autres erreurs sont présentes.

# État MIL

L'état MIL (témoin d'anomalie) indique si l'ordinateur du véhicule demande au témoin MIL de s'allumer lorsque le moteur tourne.

- MIL ON (témoin MIL allumé) indique que le témoin d'anomalie doit être allumé.
- MIL OFF (témoin MIL éteint) indique que le témoin d'anomalie doit être éteint.

# Détecteurs I/M (émissions)

Les détecteurs I/M (Inspection/ Maintenance) fournissent un instantané des opérations du système d'émission en indiquant si les détecteurs I/M sont Prêts ou Non prêts. Pour qu'un détecteur I/M soit Prêt, le véhicule doit avoir effectué un cycle de conduite (avoir été conduit suffisamment longtemps dans des conditions correctes pour terminer

<span id="page-22-0"></span>un cycle de conduite). Un détecteur doit être Prêt pour passer un test d'émissions avec succès. Si un détecteur I/M est Non prêt, cela est dû au fait que le cycle de conduite n'est pas terminé.

L'analyseur-contrôleur indique Prêt (ok), Non Prêt (inc) ou Sans objet (n/a) pour chaque détecteur I/M. L'analyseur-contrôleur est compatible avec les détecteurs I/M suivants :

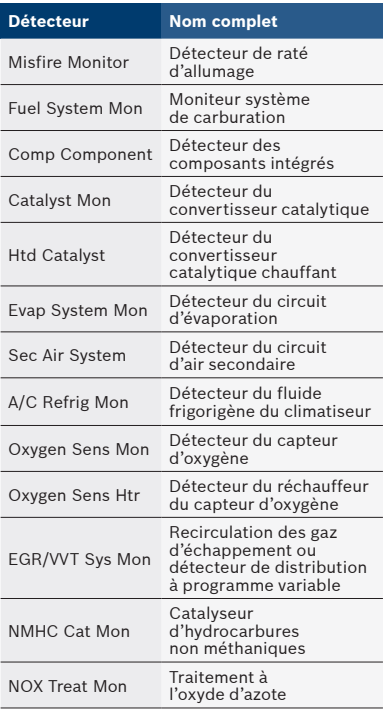

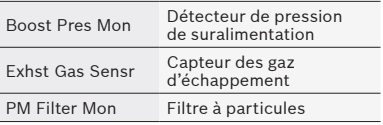

Ceci est une liste complète des détecteurs I/M compatibles avec l'analyseur-contrôleur. Le nombre de détecteurs lus par l'analyseur-contrôleur à partir de votre véhicule peut varier. Un véhicule diesel, par exemple, ne possède pas de détecteur de capteur d'oxygène. Par conséquent, il n'y aura pas d'état du détecteur de capteur d'oxygène pour un véhicule diesel.

Les deux types de tests Détecteurs I/M sont :

- Depuis effacement DTC : affiche le statut des détecteurs depuis le dernier effacement des codes d'anomalie.
- Ce cycle de conduite : affiche le statut des détecteurs depuis le début du cycle de conduite en cours. Consultez le manuel d'entretien du véhicule pour plus de détails sur les détecteurs associés à l'émission et leur statut.
- $\checkmark$  Certains véhicules ne prennent pas en charge la fonction Ce cycle de conduite. Si le véhicule prend en charge les deux

<span id="page-23-0"></span>types de détecteurs, le menu Détecteurs I/M s'affiche.

# Afficher données figées

Affiche un instantané des conditions de fonctionnement au moment où le code d'anomalie a été créé. Pour plus de renseignements, consultez les définitions de paramètres d'identification (PID).

# Numéro d'identification du véhicule

La fonction NIV (Numéro d'identification du véhicule) permet à l'analyseur-contrôleur d'obtenir le numéro d'identification du véhicule (NIV).

La fonction NIV (Numéro d'identification du véhicule) s'applique aux véhicules conformes à l'OBD II datant de 2000 ou plus récents.

# Configuration du système

La fonction Configuration du système permet de :

- Modifier le contraste de l'affichage
- Consulter les renseignements relatifs à l'analyseur-contrôleur
- Vérifier l'affichage
- Vérifier le fonctionnement du clavier
- Vérifier la mémoire de l'appareil
- Modifier les unités de mesure

# Afficher données

La fonction Consulter données permet de consulter, en temps réel, les données relatives aux paramètres d'identification du véhicule (PID) provenant du module informatique du véhicule. Les renseignements sont transmis simultanément à l'analyseur-contrôleur alors que l'ordinateur analyse le véhicule. L'affichage des données permet de consulter les éléments suivants à partir de l'analyseur-contrôleur :

- Données de capteur
- Fonctionnement des interrupteurs
- Fonctionnement des solénoïdes

 Fonctionnement des relais Plusieurs PID peuvent être transmis si le véhicule est équipé de plus d'un module de contrôle (par exemple, un module de commande du groupe motopropulseur [PCM] et un module de commande de la transmission [TCM]). L'analyseur-contrôleur les identifie par les noms d'identification (ID) assignés par le constructeur (c.-à-d., \$10 ou \$1A). Pour plus de renseignements, consulter les définitions de paramètres d'identification (PID).

- <span id="page-24-0"></span> Si un message « LINK ERROR » (ERREUR DE LIAISON) apparaît, mettez la clé d'allumage en position OFF (ARRÊT) pendant 10 secondes, remettez-la en position ON (MARCHE), puis appuyez sur la touche  **ENTER**. Assurez-vous que la clé de contact est à la position MARCHE et non à la position ACCESSOIRES.
- □ Si l'état du témoin MIL est en position ON (activé) et que le témoin MIL ne s'allume pas lorsque le moteur tourne, cela signifie qu'il y a un problème au niveau du circuit MIL.

## Définitions des PID

#### **NOTIFICATION**

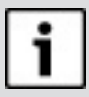

Même si plus de 300 PID sont disponibles, l'analyseur-contrôleur affiche uniquement les PID pris en charge par le véhicule.

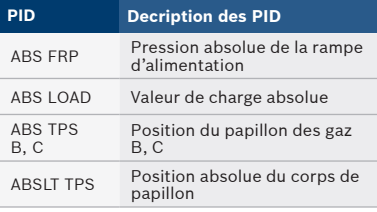

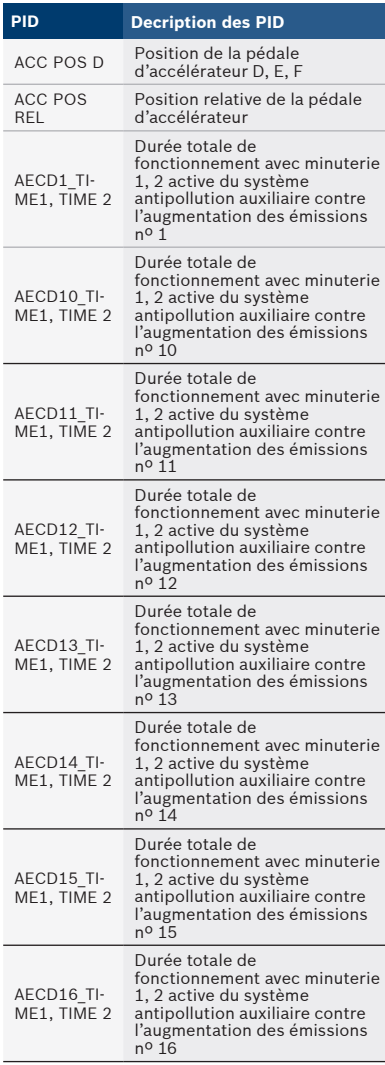

## **26 |** Mode d'emploi | OTC3208 | **fr**

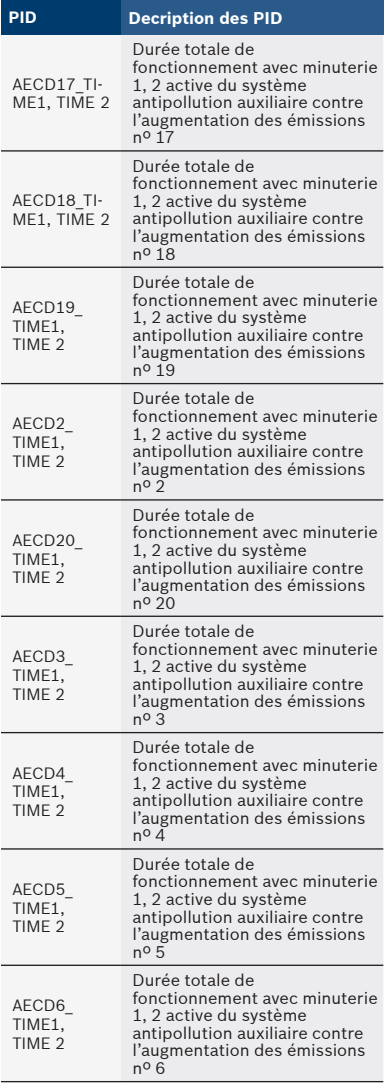

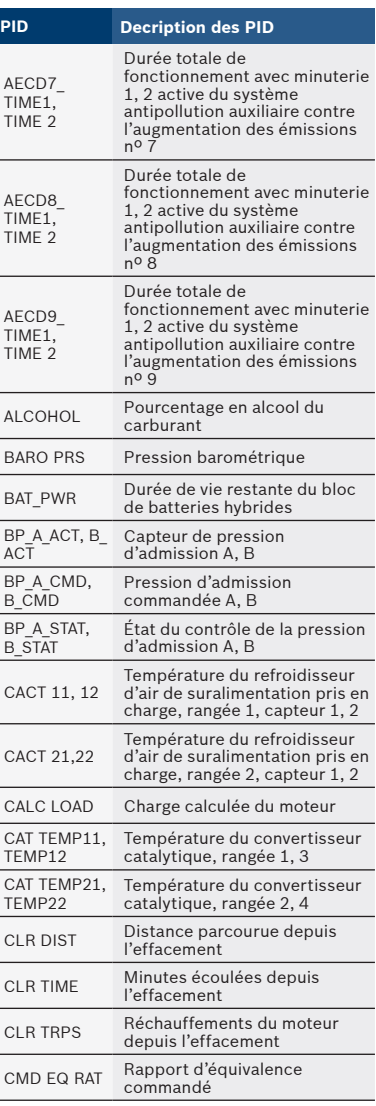

## **fr** | OTC3208 | Mode d'emploi | **27**

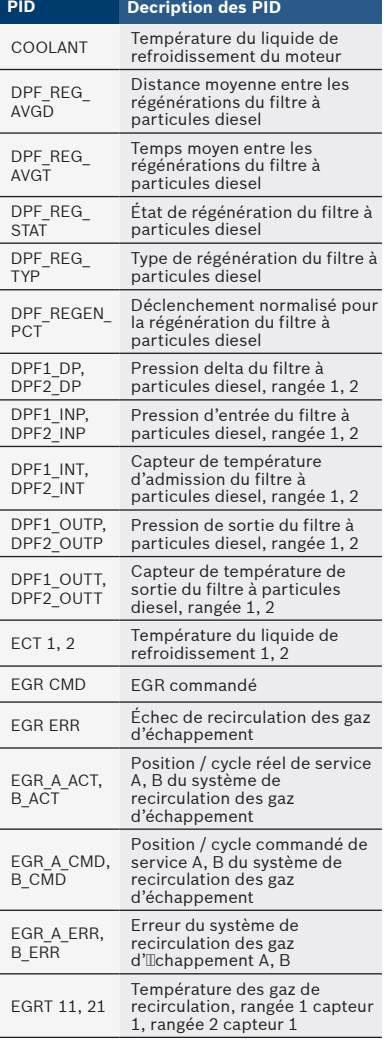

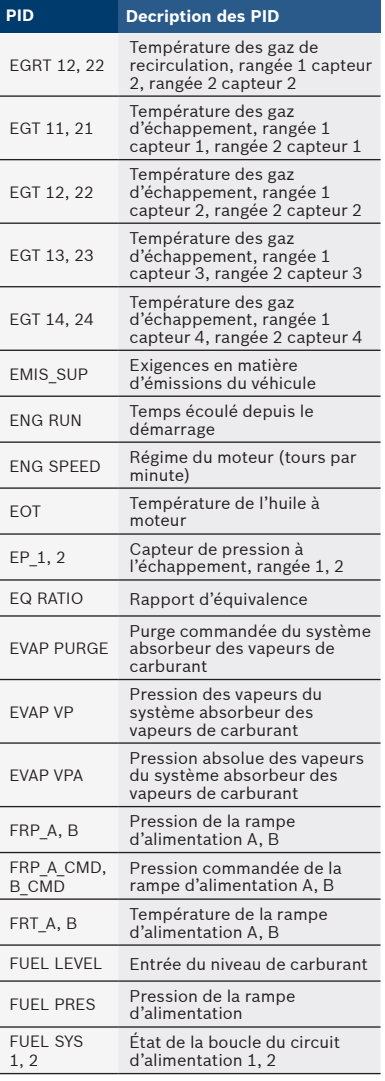

#### **28 |** Mode d'emploi | OTC3208 | **fr**

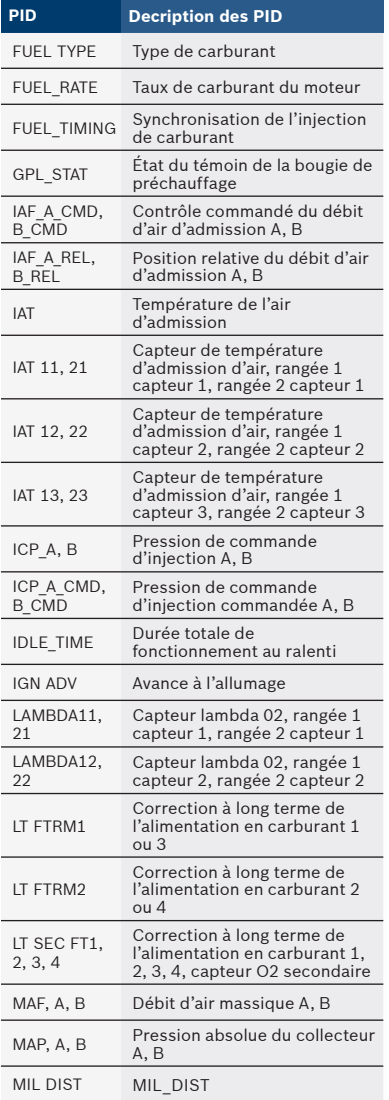

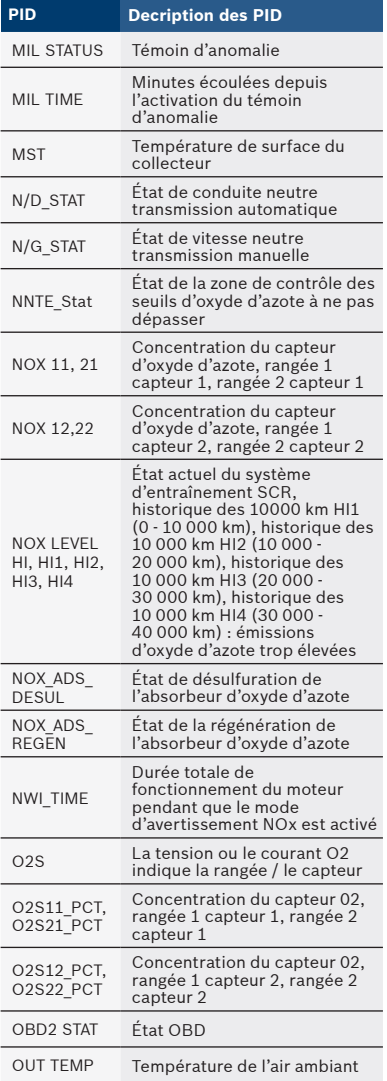

## **fr** | OTC3208 | Mode d'emploi | **29**

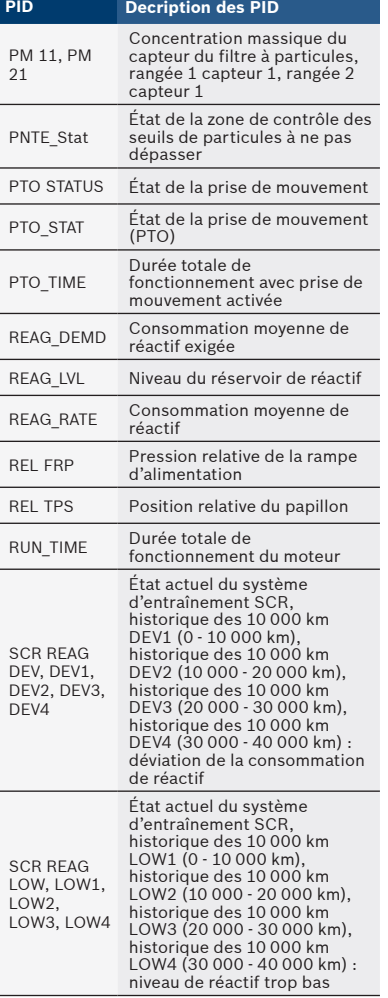

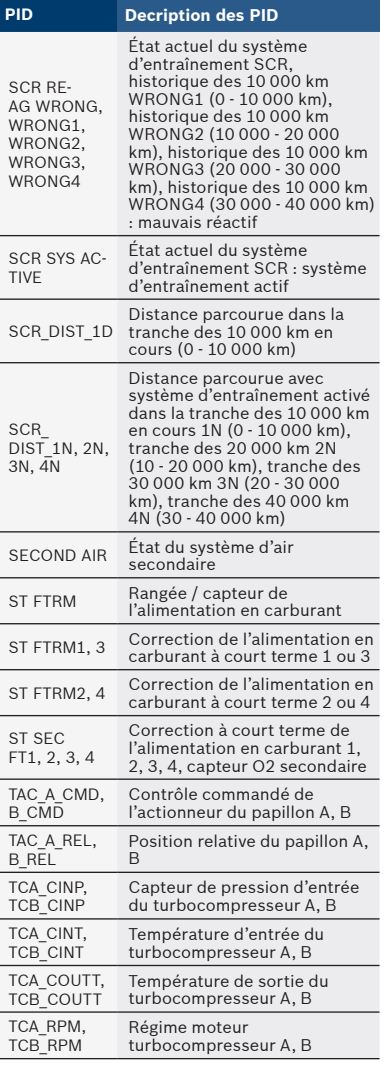

## **30 |** Mode d'emploi | OTC3208 | **fr**

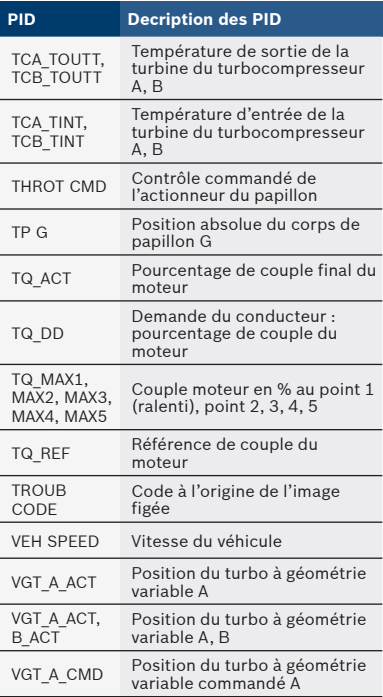

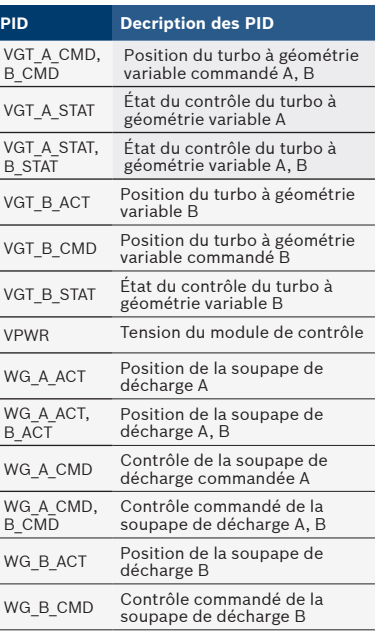

## <span id="page-30-0"></span>Garantie limitée

#### **Cette garantie est expressément limitée aux acheteurs originaux auprès d'un détaillant en outils de diagnostic électronique (les « Unités »).**

Les Unités Bosch sont garanties contre les défauts relatifs aux matériaux et à la main d'œuvre pendant une période d'un an (12 mois) à compter de la date d'achat. Cette garantie ne couvre aucune Unité utilisée de façon abusive, altérée ou utilisée à d'autres fins que celle pour laquelle elle a été conçue ou si elle a été utilisée d'une façon qui ne correspond pas aux instructions d'utilisation. Le seul et unique recours concernant une Unité qui s'avérerait défectueuse est de la faire réparer ou remplacer, à la discrétion de Bosch. En aucun cas, Bosch ne saurait être tenu responsable de tout dommage direct, indirect, particulier ou accessoire (y compris la perte de profits) qu'il soit basé sur une garantie, un contrat, un tort causé ou toute autre théorie juridique. L'existence d'un défaut devra être déterminée par Bosch en conformité avec la procédure établie par Bosch. Nul n'est autorisé à faire une quelconque déclaration ou proposition altérant les termes de la présente garantie.

## Avis de non-responsabilité

La garantie ci-dessus remplace toute autre garantie, expresse ou implicite, y compris toute garantie de valeur marchande ou d'adéquation à une utilisation spécifique.

#### Logiciel

Le logiciel de l'Unité est une propriété exclusive, ses renseignements sont confidentiels et protégés par la loi sur les droits d'auteur. Les utilisateurs n'ont aucun droit ou titre sur le logiciel de l'Unité autre que le droit limité d'usage qui est révocable par Bosch. Le logiciel de l'Unité ne peut en aucun cas être transféré ou divulgué sans le consentement écrit de Bosch, Le logiciel de l'Unité ne doit pas être copié sauf dans le cadre des procédures de sauvegarde ordinaires.

#### Soutien technique ou service de réparation

Si vous avez des questions concernant le fonctionnement du produit, veuillez appeler le (+1) 800 533 6127 ou envoyer un courriel à tech@otctools.com. Veuillez contacter le soutien technique pour tout dépannage et options de service avant d'envoyer toute unité à réparer.

Pour envoyer une unité en réparation, veuillez consulter le site www. repairtrack.bosch-automotive.com et suivre les instructions en ligne. Ce site Web contient également les dernières politiques de réparation ainsi que l'emplacement des centres homologués.

Si vous n'avez pas accès à Internet, appelez le 1-800-344-4013.

# Índice

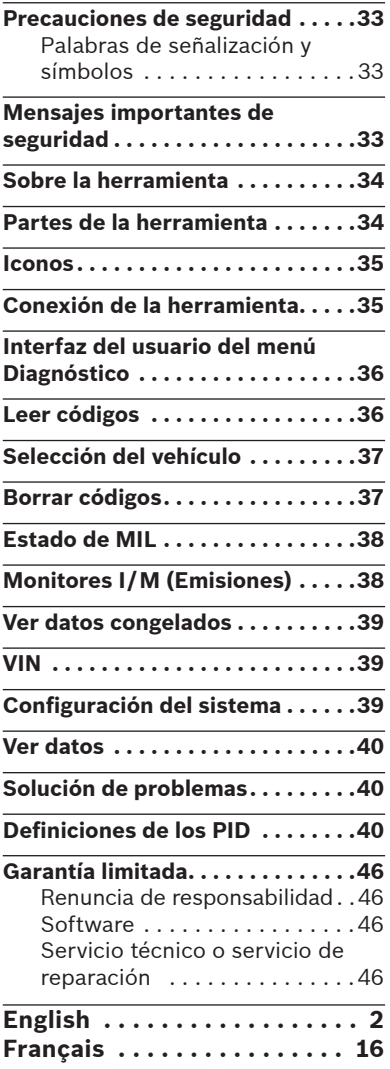

# Precauciones de seguridad

Esta guía del usuario describe las funciones de la herramienta y proporciona instrucciones paso a paso para el funcionamiento de la herramienta. Consulte y cumpla siempre con los mensajes de seguridad y los procedimientos de prueba que haya provisto el fabricante del vehículo y el de la herramienta.

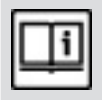

Lea y entienda la guía del usuario antes de hacer funcionar la herramienta.

Un desperfecto del vehículo que no se detecte o no se corrija puede causar accidentes graves e incluso fatales. La información importante de seguridad que se encuentra en esta guía del usuario está pensada para proteger al usuario, a las personas cercanas y al vehículo.

## Palabras de señalización y símbolos

¡ADVERTENCIA!

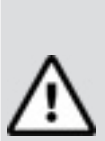

Indica que hay una situación de peligro que si no se evita podrá causar la muerte o una lesión grave al operador o a las personas que estén cerca.

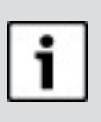

AVISO Indica una condición que podría causar pérdidas de información.

 $\Rightarrow$  Indica un procedimiento de un solo paso.

# Mensajes importantes de seguridad

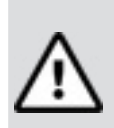

#### ¡ADVERTENCIA!

Es posible que la herramienta no detecte todos los desperfectos. No se arriesgue con los frenos, la dirección u otras funciones vitales del vehículo. Podría sufrir un accidente grave.

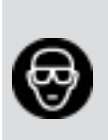

Utilice siempre lentes aprobados por el ANSI (Instituto Nacional Americano de Estándares) para proteger los ojos.

- Antes de realizar pruebas a un vehículo, asegúrese de que la transmisión se encuentre en la posición de ESTACIONAR (transmisión automática) o en NEUTRO (transmisión manual) y de que el freno de emergencia esté accionado.
- Nunca coloque las herramientas sobre la batería del vehículo.
- El ácido de la batería lo puede quemar. Si entra en contacto

con él, enjuáguese con agua o neutralice el ácido con una base suave como el bicarbonato de sodio. Si se salpica los ojos, enjuáguelos con agua y llame a un médico inmediatamente.

- Nunca fume ni tenga llamas cerca del vehículo. Los vapores de la gasolina y de la batería son explosivos.
- No utilice la herramienta si el sistema de circuitos internos estuvo expuesto a la humedad. Los cortocircuitos internos pueden causar incendios y dañar el vehículo o la herramienta.
- Siempre apague el vehículo para conectar o desconectar componentes eléctricos a menos que se indique lo contrario.
- La mayoría de los vehículos vienen equipados con bolsas de aire. Siga las precauciones en el manual de servicio del vehículo. Podría sufrir lesiones serias o morir si se activa de manera imprevista.

#### ¡ADVERTENCIA!

La bolsa de aire puede abrirse incluso varios minutos después de apagar el vehículo.

• Cumpla siempre con las advertencias, las precauciones y los procedimientos de servicio que haya provisto el fabricante del vehículo.

# Sobre la herramienta

La herramienta le permite recuperar y borrar/restablecer datos de diagnósticos del módulo de control del vehículo. La información de diagnóstico puede utilizarse para determinar la causa de un desperfecto del vehículo.

Utilice la herramienta para realizar las siguientes funciones:

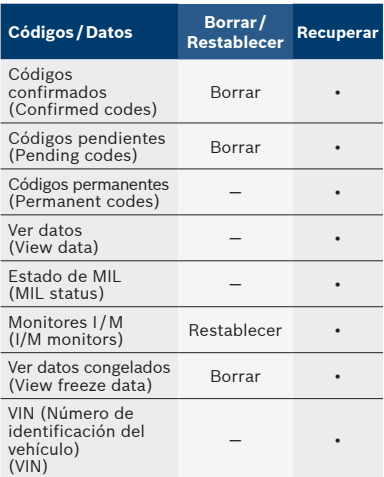

# Partes de la herramienta

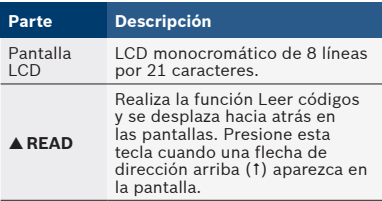

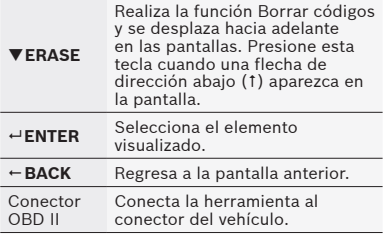

## Iconos

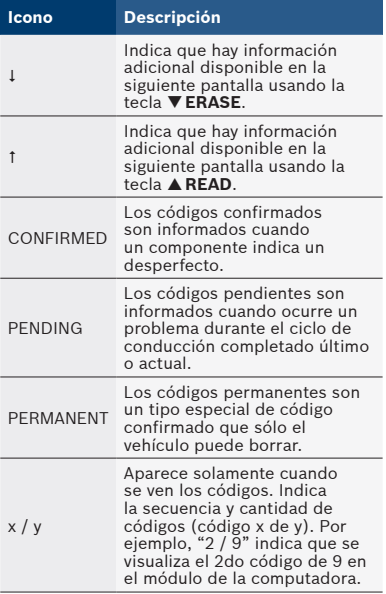

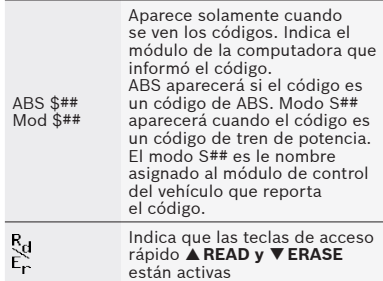

# Conexión de la herramienta

Para conectar la herramienta al vehículo:

- 1. Ubique el conector OBD II debajo de la columna de dirección. Si no está el conector, una etiqueta debe indicar la ubicación del conector. Para obtener más información sobre los conectores OBD II, ingrese a http://www.obdclearinghouse. com/oemdb.
- 2. Si es necesario, quite la cubierta del conector del vehículo.
- 3. Coloque la llave de encendido en la posición ON (encendido). No encienda el motor.
- 4. Enchufe el conector OBDII adjunto a la herramienta en el conector del vehículo. La herramienta lee automáticamente los códigos y muestra los datos Cuando termine de ver los datos, presione la tecla **ENTER** para volver al menú Diagnóstico.

#### AVISO

Si el vehículo da un código específico del fabricante, la herramienta preguntará si desea seleccionar el vehículo y luego leer los códigos ABS. Si el vehículo no da un código específico del fabricante, la herramienta preguntará si desea seleccionar un vehículo para leer los códigos ABS. ABS no es compatible con todos los vehículos.

## Interfaz del usuario del menú Diagnóstico

Para seleccionar funciones:

1. En el menú Diagnóstico, presione la tecla de flecha **READ** o **ERASE** hasta que resalte la función deseada, luego presione **ENTER** para recuperar y ver los resultados.

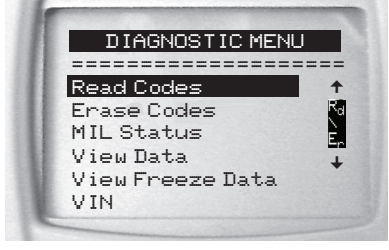

2. Cuando termine, presiones **BACK** para regresar a la pantalla de selección del menú Diagnóstico.

#### Leer códigos

Para leer los códigos:

 $\Rightarrow$  Mantenga presionada la tecla  **READ** durante 2 segundos luego suéltela o seleccione Leer códigos del menú Diagnóstico. Si su vehículo cuenta con ABS, aparecerá un menú que le permitirá seleccionar OBDII/EOBD, JL o ABS. Seleccione ABS para leer los códigos ABS y OBDII/EOBD para leer los códigos relacionados con las emisiones del tren de potencia. Para los códigos que no sean de ABS, la herramienta muestra los códigos confirmados, pendientes y permanentes. Se informan los códigos de problemas confirmados cuando un componente, sensor u otra parte del vehículo indica un desperfecto. El desperfecto debe estar presente durante suficiente tiempo antes de que el vehículo registre y la herramienta muestre un código de problemas confirmado. Los códigos confirmados se indican con el icono CONFIRMED. Los códigos pendientes son únicamente informados si ocurre un problema durante el ciclo de conducción completado último o actual. Los códigos pendientes

no indican necesariamente un componente o sistema defectuoso. Los códigos pendientes se convierten en códigos de problemas confirmados cuando un problema de emisiones persiste lo suficiente para considerarse un problema real, no una anomalía. Los códigos pendientes se indican con un icono PENDING.

Los códigos permanentes son códigos confirmados especiales. Los códigos permanentes comenzaron a ser informados por los vehículos a comienzos de 2010, por lo que no son admitidos por todos los vehículos. Mientras que los códigos confirmados pueden ser borrados con la herramienta, esto no es posible con los códigos permanentes. Los códigos permanentes son borrados por el vehículo cuando el vehículo ha determinado que la falla ya no está presente. Los códigos permanentes se indican con un icono PERMANENT.

# Selección del vehículo

La selección del vehículo se mostrará para Leer los códigos cuando se recupera del vehículo un DTC específico del fabricante.

# Borrar códigos

La función Borrar realiza lo siguiente:

- Borra los códigos (tanto los DTC confirmados como pendientes) al borrar los códigos OBDII/EOBD. Los códigos permanentes sólo pueden ser borrados por el vehículo.
- $\checkmark$  Puede que borre los resultados de Datos congelados, según el vehículo.
- Fija los monitores I/M en listo.

#### AVISO

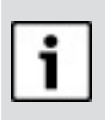

Ejecute la función Borrar códigos solamente después de que los sistemas se hayan comprobado por completo y se hayan escrito los DTC.

Para borrar los códigos de la computadora del vehículo:

- 1. Configure la ignición en activado y el motor apagado. NO encienda el vehículo. El motor no debería estar en marcha.
- 2. Mantenga presionada la tecla **ERASE** durante 3 segundos luego suéltela o seleccione Borrar códigos del menú Diagnóstico; presione **ENTER**.
- 3. Cuando aparezca el mensaje de configuración en la pantalla, elija una de las siguientes opciones.
	- Para continuar con la operación: Presione **ENTER** para SÍ.
- Para cancelar la operación y volver al menú Diagnóstico: **Presione** ← **BACK** para NO.
- 4. Si su vehículo cuenta con ABS, aparecerá un menú que le permitirá seleccionar OBDII/ EOBD o ABS. Seleccione ABS para borrar los códigos ABS y OBDII/EOBD para borrar los códigos relacionados con las emisiones del tren de potencia. La herramienta realizará automáti-

camente la función de Leer códigos después de borrar los códigos. Luego la herramienta indicará el número de códigos restantes.

AVISO

Si después de borrar los códigos vuelve un DTC, el problema no se ha solucionado o se encontraron fallas.

# Estado de MIL

El estado de MIL (Luz indicadora de desperfecto) indica si la computadora del vehículo le está diciendo a MIL que ilumine cuando el motor está en marcha.

- MIL ON (Encendido) indica que la lámpara indicadora de desperfecto debe estar en ON (Encendida).
- MIL OFF (Apagado) indica que la lámpara indicadora de desperfecto debe estar en OFF (Apagado).

# Monitores I /M (Emisiones)

Los controles de inspección/ mantenimiento ofrecen una foto de las operaciones del sistema de emisiones indicando que los controles I/M están Listos o No listos. Para que un control I/M esté Listo, el vehículo debe completar el ciclo de conducción (conducido lo suficiente bajo las condiciones adecuadas para que haya completado el ciclo). Un control debe figurar como Listo para aprobar una prueba de emisiones. Si un control I/M indica No listo, es porque no se completó el ciclo de conducción. La herramienta indicará Lista (ok), No lista (inc) o No aplicable (n/a) para cada control I/M. La herramienta admite los siguientes controles I/M:

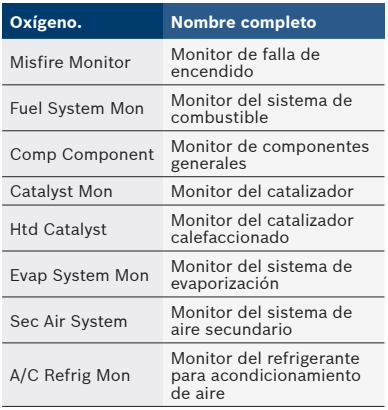

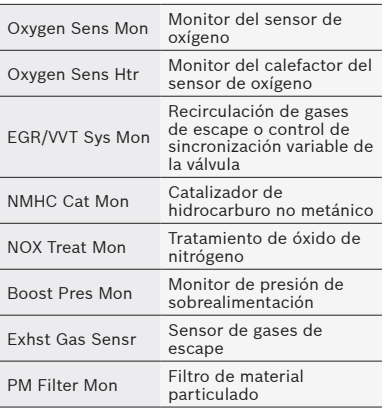

Esta es una lista completa de monitores I/M compatibles con la herramienta. La cantidad de controles que la herramienta lee de su vehículo puede variar. Un vehículo diesel, por ejemplo, no tiene un control del sensor de oxígeno. Como resultado, no habrá un estado del control del sensor de O2 para un vehículo diesel.

Los dos tipos de prueba de Monitores I/M son:

- Desde que se borró el DTC muestra el estado de los controles desde que los DTC se borraron por última vez.
- Este ciclo de conducción muestra el estado de los controles desde el inicio del ciclo de conducción actual. Consulte el manual de servicio del vehículo para obtener información más detallada acerca de los

monitores relacionados con las emisiones y sus estados.

Algunos vehículos no admiten Este ciclo de conducción. Si el vehículo admite los dos tipos de monitores se visualiza el menú de monitores I/M.

# Ver datos congelados

Se visualiza un diagnóstico de las condiciones de funcionamiento en el momento en que se crea un Código de diagnóstico de problemas. Consulte las definiciones de PID para obtener más información.

## VIN

La función VIN (número de identificación del vehículo) permite que la herramienta solicite el VIN. La función VIN se aplica a vehículos compatibles con OBD II modelo 2000 en adelante.

# Configuración del sistema

La configuración del sistema permite:

- El cambio del contraste de pantalla
- La verificación de la información de la herramienta
- La verificación de la pantalla
- La verificación del funcionamiento del teclado
- La verificación de la memoria de la herramienta
- El cambio de las unidades de medida

## Ver datos

La función Ver datos permite una revisión en tiempo real de los datos PID del módulo de la computadora del vehículo. Mientras que la computadora controla el vehículo, la información se transmite simultáneamente a la herramienta.

La función Ver datos permite que se visualicen los siguientes elementos en la herramienta:

- D Datos del sensor
- Operación de los conmutadores
- Operación de los solenoides Operación de los relés Se pueden enviar varios PID si el vehículo está equipado con más de un módulo de computadora (por ejemplo, un módulo de control del tren de potencia [PCM] y un módulo de control de la transmisión [TCM]. La herramienta los reconoce por los nombres de identificación (ID) asignados por el fabricante (es decir, \$10 o \$1A). Consulte las definiciones de PID para obtener más información.

# Solución de problemas

Si aparece un mensaje de "ERROR DE ENLACE", apague la llave de ignición durante 10 segundos, luego enciéndala y presione la tecla **ENTER**. Asegúrese de que la llave de encendido se encuentra en la

posición de ENCENDIDO y no en ACCESORIOS.

 Si el estado de MIL está en ON (Encendido) y la MIL no está iluminada con el motor en marcha, entonces existe un problema en el circuito de la MIL.

# Definiciones de los PID

#### AVISO

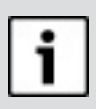

Incluso si más de 300 PID son disponibles, la herramienta solamente muestra los PID que admite su vehículo.

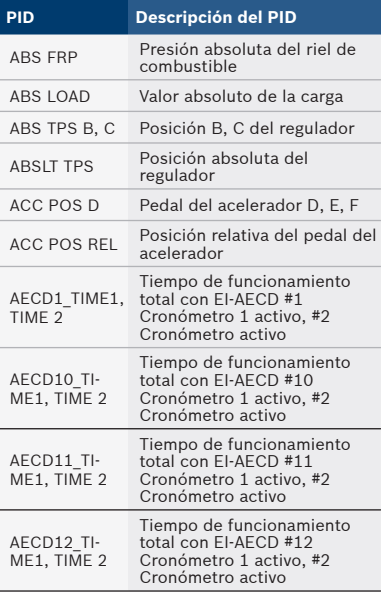

## **es** | OTC3208 | Instrucciones de funcionamiento | **41**

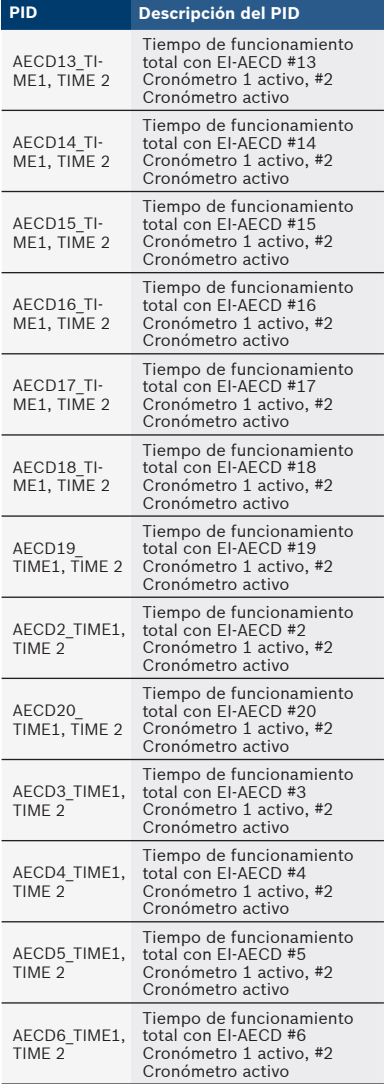

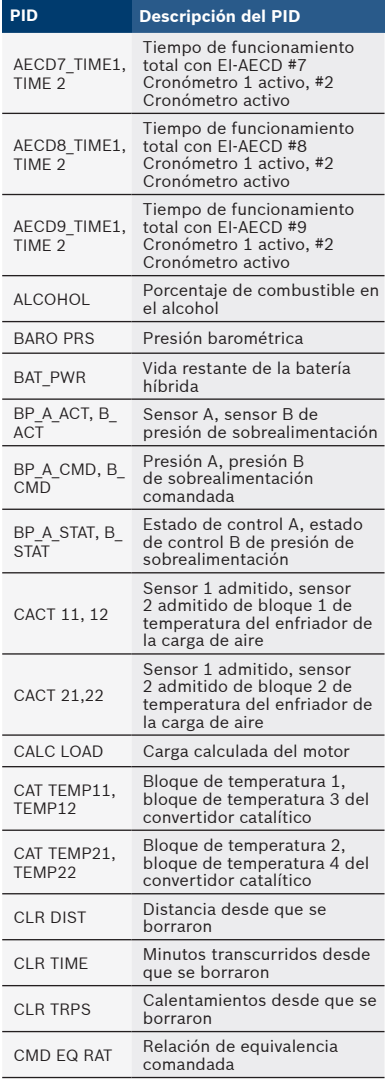

Bosch Automotive Service Solutions Inc. 675512 REV C | 08.2018

#### **42** | Instrucciones de funcionamiento | OTC3208 | **es**

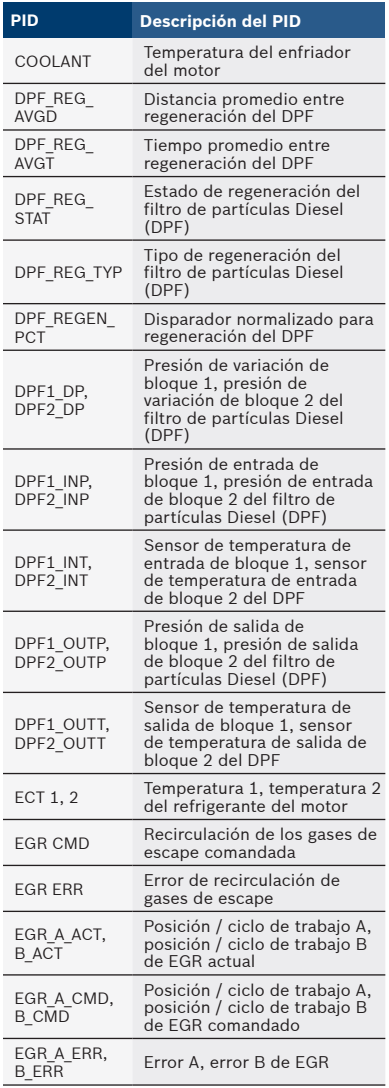

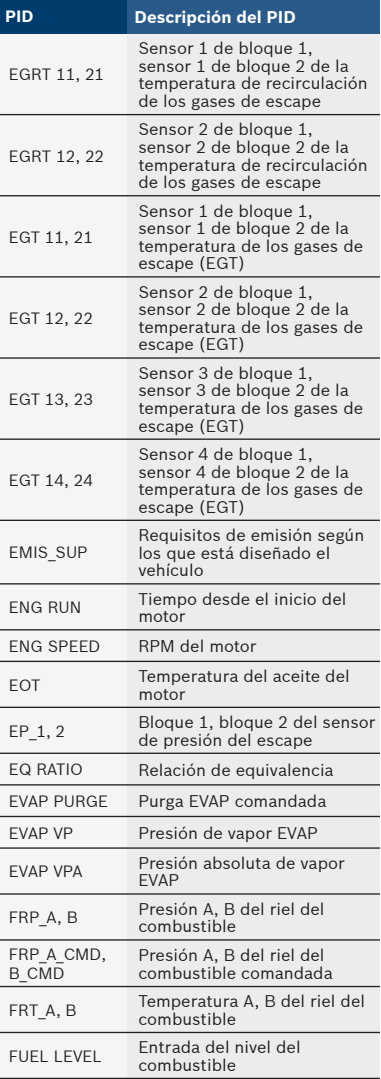

## **es** | OTC3208 | Instrucciones de funcionamiento | **43**

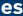

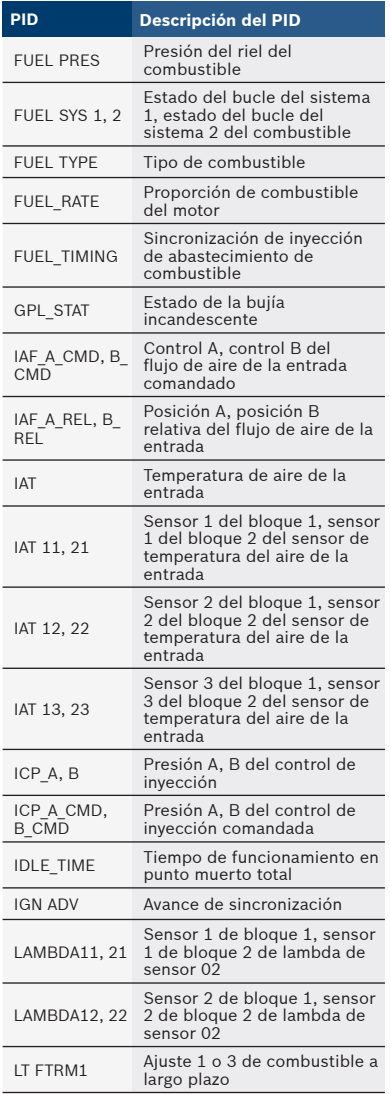

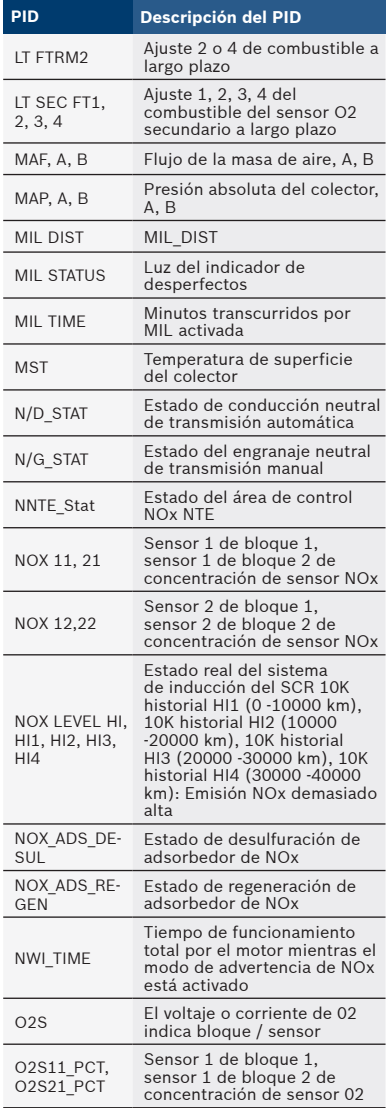

Bosch Automotive Service Solutions Inc. 675512 REV C | 08.2018

## **44** | Instrucciones de funcionamiento | OTC3208 | **es**

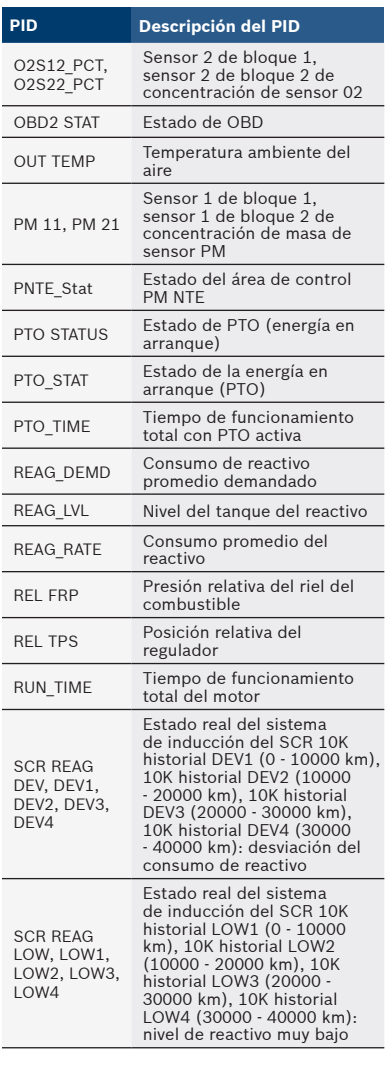

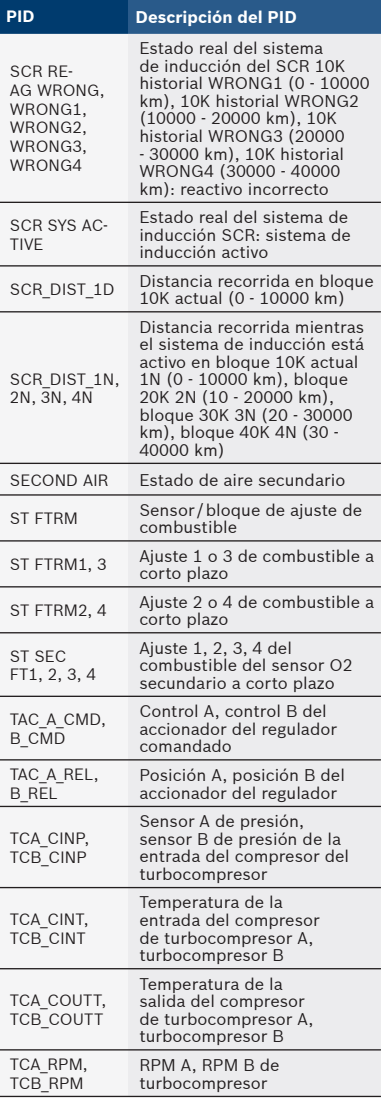

## **es** | OTC3208 | Instrucciones de funcionamiento | **45**

 $\overline{\phantom{a}}$ 

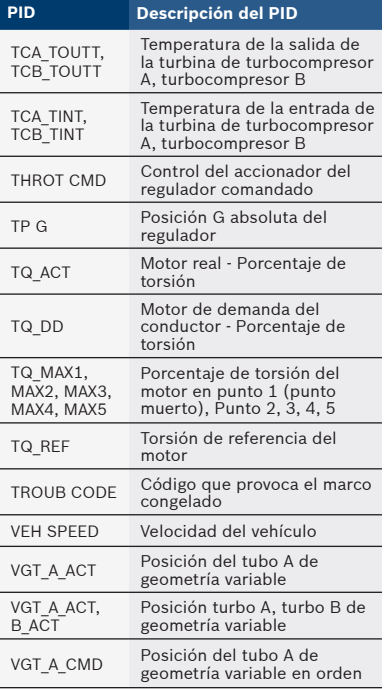

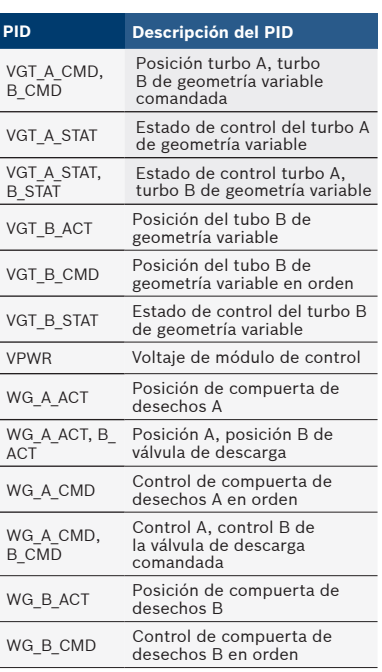

# Garantía limitada

**Esta garantía está expresamente limitada a los compradores minoristas originales de las herramientas de diagnóstico electrónico Bosch ("Unidades").**

Las unidades Bosch tienen garantía contra defectos en los materiales y en la fabricación durante un año (12 meses) desde la fecha de entrega. Esta garantía no cubre ninguna unidad que haya sido maltratada, alterada o utilizada para un propósito distinto de aquel para el cual fue diseñada, o que haya sido utilizada de manera contraria a las instrucciones de uso. La única y exclusiva solución para cualquier unidad defectuosa es la reparación o el reemplazo, lo que determine Bosch. Bosch no será responsable en ningún caso, de cualquier daño directo, indirecto, especial, accidental o consecuente (incluyendo la pérdida de ganancias) sobre la base de la garantía, el contrato, el procedimiento o cualquier otra teoría legal. La existencia de un defecto será determinada por Bosch, de acuerdo con los procedimientos establecidos por Bosch. No se autoriza a ninguna persona a realizar declaraciones o representaciones que alteren los términos de esta garantía.

#### Renuncia de responsabilidad

La garantía anterior vale en lugar de cualquier otra garantía, expresa o implícita, incluida cualquier garantía de comercialización o de aptitud para un propósito en particular.

#### **Software**

El software de la unidad es información confidencial de la marca registrada y está protegido por la ley de derechos de autor. Los usuarios no tienen ningún derecho ni titularidad sobre el software de la unidad más allá de un derecho de uso limitado y revocable que les otorga Bosch. El software de la unidad no puede ser transferido ni publicado sin el consentimiento escrito de Bosch. No puede copiarse a excepción de los procedimientos habituales de copias de seguridad.

## Servicio técnico o servicio de reparación

Si tiene alguna pregunta sobre el funcionamiento del producto, por favor llame al 800-533-6127 o envíe por correo electrónico a tech@ otctools.com.

Comuníquese con el Servicio Técnico para la solución de problemas y las opciones de servicio antes de enviar cualquier unidad para reparación.

Para enviar una unidad para la reparación, visite www.repairtrack. bosch-automotive.com y siga las instrucciones en línea. Este sitio

de internet también incluirá las políticas de servicio más recientes y las ubicaciones de los centros de servicio.

Si no tiene acceso a Internet, llame al 1-800-344-4013.

#### **©Bosch Automotive Service Solutions Inc.**

3000 Apollo Drive Brook Park, OH 44142 USA 1-800-533-6127 **www.otctools.com**